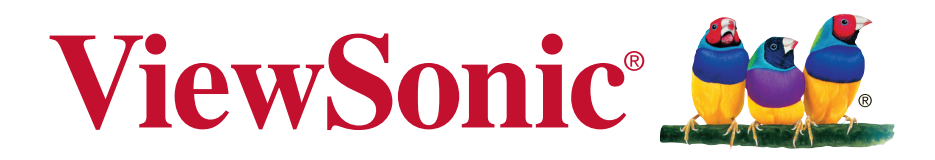

# **M1+ Tragbares Kino Bedienungsanleitung**

Modell Nr. VS17337

### **Informationen zur Einhaltung von Normen und Bestimmungen**

#### **FCC Erklärung**

Dieses Gerät erfüllt die Anforderungen gemäß Abschnitt 15 der FCC Bestimmungen. Für den Betrieb sind folgende Bedingungen zu beachten: (1) das Gerät darf keine schädlichen Interferenzen erzeugen und muss (2) empfangene Interferenzen aufnehmen, obwohl diese zu Betriebsstörungen führen können.

Dieses Gerät wurde getestet und entspricht den Grenzwerten digitaler Geräte der Klasse B (siehe Abschnitt 15 der FCC-Bestimmungen). Diese Grenzwerte bieten einen ausreichenden Schutz gegen Interferenzen bei häuslichen Installationen. Das Gerät erzeugt und verwendet hochfrequente Schwingungen und kann sie ausstrahlen. Wenn es nicht nach den Anweisungen des Herstellers aufgestellt und betrieben wird, können Störungen im Radio- und Fernsehempfang auftreten. In Ausnahmefällen können bestimmte Installationen aber dennoch Störungen verursachen. Sollte der Radio- und Fernsehempfang beeinträchtigt sein, was durch Ein- und Ausschalten des Gerätes festgestellt werden kann, empfiehlt sich die Behebung der Störung durch eine oder mehrere der folgenden Maßnahmen:

- <sup>y</sup> Richten Sie die Empfangsantenne neu aus.
- $x$  Vergrößern Sie den Abstand zwischen Gerät und Empfänger.
- <sup>y</sup> Stecken Sie den Netzstecker des Geräts in eine andere Steckdose, damit das Gerät und der Empfänger an verschiedene Stromkreise angeschlossen sind.
- <sup>y</sup> Bitten Sie Ihren Händler oder einen erfahrenen Radio- bzw. Fernsehtechniker um Hilfe.

**Warnung:** Sie werden darauf hingewiesen, dass Geräte, an denen nicht von der für die Einhaltung der Bestimmungen verantwortlichen Stelle ausdrücklich gebilligte Änderungen vorgenommen wurden, vom Benutzer nicht betrieben werden dürfen.

#### **Für Kanada**

- <sup>y</sup> Dieses digitale Gerät der Klasse A entspricht der Kanadischen ICES-003.
- <sup>y</sup> Cet appareil numérique de la classe B est conforme à la norme NMB-003 du Canada.

#### **CE Konformität für europäische Länder**

Das Gerät entspricht der EMV Richtlinie 2014/30/EU und der Niederspannungsrichtline 2014/35/EU.

**Die folgenden Informationen gelten nur für EU-Mitgliedsstaaten:** Das Zeichen entspricht der Elektro- und Elektronikgeräte-Abfall-Richtlinie 2012/19/EU (WEEE).

Das Zeichen zeigt an, dass dieses Gerät einschließlich leerer oder entsorgter Batterien oder Akkus NICHT als unsortierter Haushaltsmüll entsorgt werden darf, sondern die verfügbaren Rücknahme- und Sammelsysteme verwendet werden sollen.

Falls auf den in diesem Gerät enthaltenen Batterien, Akkus und Knopfzellen die chemischen Hg, Cd, oder Pb dargestellt sind, bedeutet dies, dass die Batterie einen Schwermetallanteil von 0,0005% Quecksilber oder mehr als 0,002% Kadmium oder mehr als 0,004% Blei enthält.

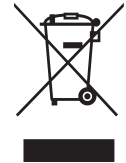

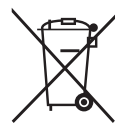

## **Wichtige Sicherheitshinweise**

- 1. Lesen Sie diese Hinweise.
- 2. Bewahren Sie diese Hinweise auf.
- 3. Beachten Sie alle Warnungen.
- 4. Folgen Sie allen Anweisungen
- 5. Verwenden Sie dieses Gerät nicht in der Nähe von Wasser.
- 6. Mit einem weichen, trockenen Tuch reinigen.
- 7. Nicht die Lüftungsschlitze blockieren. Das Gerät gemäß den Herstelleranweisungen installieren.
- 8. Nicht in der Nähe von Hitzequellen wie z.B. Heizkörperen, Heizrippen, Öfen oder anderen wärmeerzeugenden Geräten (einschließlich Verstärkern) aufstellen.
- 9. Nicht die Sicherungseinrichtung des polarisierten oder geerdeten Steckers manipulieren. Ein polarisierter Stecker besitzt zwei Kontakte, wobei einer etwas breiter als der andere ist. Ein geerdeter Stecker besitzt zwei Kontakte und einen dritten Erdungsstift. Der breite Kontakt und der dritte Stift dienen Ihrer Sicherheit. Falls der beiliegende Stecker nicht in die Steckdose passt, wenden Sie sich an einen Elektriker, um die Steckdose auswechseln zu lassen.
- 10. Schützen Sie das Stromkabel vor Tritten oder Verbiegungen, speziell an den Steckern. an Mehrfachsteckdosen und an dem Punkt, an dem es aus dem Gerät heraustritt. Stellen Sie sicher, dass sich die Steckdose in der Nähe des Gerätes befindet, so dass sie leicht zugänglich ist.
- 11. Verwenden Sie nur Anhänge/Zubehör, das vom Hersteller getestet wurde.
- 12. Verwenden Sie nur einen den Herstelleranweisungen entsprechenden oder mit dem Gerät angebotenen Wagen, Ständer, Stativ, Regal oder Tisch. Wenn ein Wagen verwendet wird, ist Vorsicht beim Bewegen der Wagen/Einheit Kombination geboten, um Verletzungen durch Umkippen zu vermeiden.
- 13. Ziehen Sie das Netzkabel aus der Steckdose heraus, wenn das Gerät über längere Zeit nicht verwendet wird.
- 14. Lassen Sie alle Reparaturen durch qualifiziertes Kundendienstpersonal ausführen. Nehmen Sie Kontakt mit dem Kundendienst auf, wenn das Gerät in irgendeiner Weise beschädigt wurde, z.B.: Wenn das Stromkabel oder der Stecker beschädigt ist, Flüssigkeit in das Gerät eingedrungen ist oder Gegenstände in das Gerät hineingefallen sind, wenn das Gerät Regen oder Feuchtigkeit ausgesetzt war oder wenn das Gerät nicht richtig funktioniert oder fallengelassen wurde.

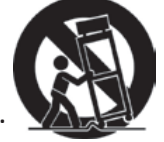

# **Erklärung zur RoHS2 Konformität**

Dieses Produkt wurde gemäß den Anforderungen der EG-Richtlinie 2011/65/EU zur Beschränkung der Verwendung bestimmter gefährlicher Stoffe in Elektro- und Elektronikgeräten (RoHS2-Richtlinie) entworfen und hergestellt und hat sich als mit den maximalen Konzentrationswerten, die der europäischen Ausschuss für die technische Anpassung (Technical Adaptation Committee; TAC) festgelegt hat, wie folgt konform erwiesen:

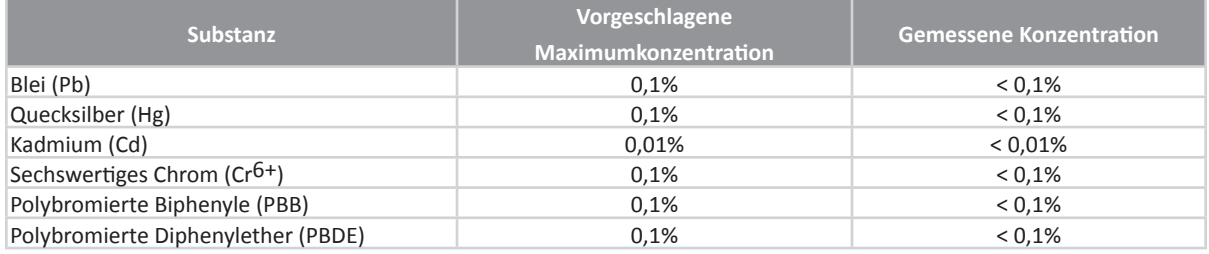

Manche Produktkomponenten sind im Anhang III der RoHS2-Richtlinie wie unten beschrieben ausgenommen:

Beispiele von ausgenommenen Komponenten:

- 1. Blei im Glas von Kathodenstrahlröhren.
- 2. Blei im Glas der Leuchtröhren übersteigt nicht 0,2 % nach Gewicht.
- 3. Blei als Legierungselement in Aluminium mit bis zu 0,4 % Blei nach Gewicht.
- 4. Kupferlegierung mit bis zu 4 % Blei nach Gewicht.
- 5. Blei in Lötmetallen mit hoher Schmelztemperatur (d. h. Legierungen auf Bleibasis mit 85 % nach Gewicht oder mehr Blei).
- 6. Elektrische und elektronische Komponenten mit Blei in Glas oder Keramik mit Ausnahme von dielektrischer Keramik in Kondensatoren, z. B. piezoelektrischen Geräten, oder in Glas- oder Keramik-Matrix-Verbindungen.

# **Copyright Hinweise**

Copyright © ViewSonic® Corporation, 2019. Alle Rechte vorbehalten. Macintosh und Power Macintosh sind registrierte Markenzeichen von Apple Inc. Microsoft, Windows, Windows NT und das Windows Logo sind registrierte Markenzeichen der Microsoft Corporation in den Vereinigten Staaten und anderen Ländern. ViewSonic, das Drei Vögel Logo, OnView, ViewMatch und ViewMeter sind registrierte Markenzeichen der ViewSonic Corporation.

VESA ist ein registriertes Markenzeichen der Video Electronics Standards Association. DPMS und DDC sind Markenzeichen von VESA.

PS/2, VGA und XGA sind registrierte Markenzeichen der International Business

Machines Corporation.<br>Haftungsausschluss: Die ViewSonic Corporation haftet weder für technische bzw. redaktionelle Fehler oder Auslassungen, noch für zufällige oder Folgeschäden, die aus der Lieferung dieses Materials oder der Leistung oder dem Gebrauch dieses Produktes entstehen. Im Interesse einer kontinuierlichen Produktverbesserung behält sich ViewSonic Corporation das Recht vor, Produktspezifikationen ohne vorherige Ankündigung vorzunehmen. Die Infor- mationen in diesem Dokument können ohne vorherige Ankündigung geändert werden. Kein Teil dieses Dokuments darf in irgendeiner Form für irgendeinen Zweck ohne vorherige schriftliche Zustimmung der ViewSonic Corporation kopiert, reproduziert oder übertragen werden.

### **Produktregistrierung**

Bitte besuchen Sie die ViewSonic-Internetseiten Ihrer Region und registrieren Sie Ihr Produkt online; so bleiben Sie über künftige Vorgaben zu Ihrem Produkt auf dem Laufenden und erhalten zusätzliche Informationen automatisch.

Durch die Registrierung Ihres Produktes bleiben Sie bei sämtlichen Kundendienstbelangen stets auf dem neuesten Stand.

Bitte drucken Sie diese Bedienungsanleitung aus, füllen Sie den Abschnitt "Für Ihre Unterlagen" aus.

Weitere Informationen finden Sie im "Kundendienst"-Abschnitt dieser Anleitung.

### **For Your Records**

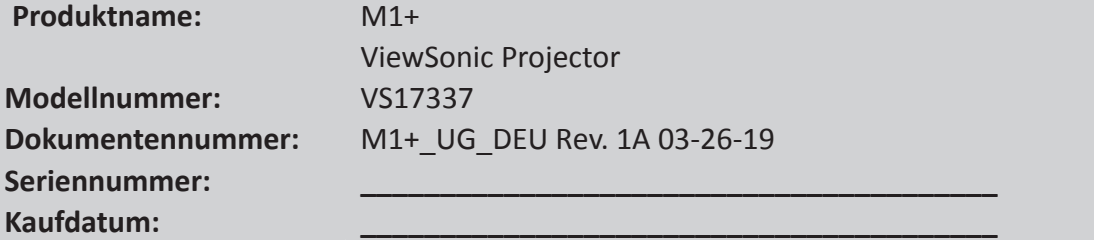

#### **Produktentsorgung am Ende der Produktlebenszeit**

ViewSonic achtet die Umwelt und verpflichtet sich zu einer umweltbewussten Arbeits- und Lebensweise. Vielen Dank, dass Sie einen Beitrag zu einem intelligenteren, umweltfreundlicheren Umgang mit EDV-Produkten leisten. Weitere Einzelheiten finden Sie auf der ViewSonic-Webseite.

USA und Kanada: http://www.viewsonic.com/company/green/recycle-program/ Europe: http://www.viewsoniceurope.com/eu/support/call-desk/ Taiwan: http://recycle.epa.gov.tw

# Inhalt

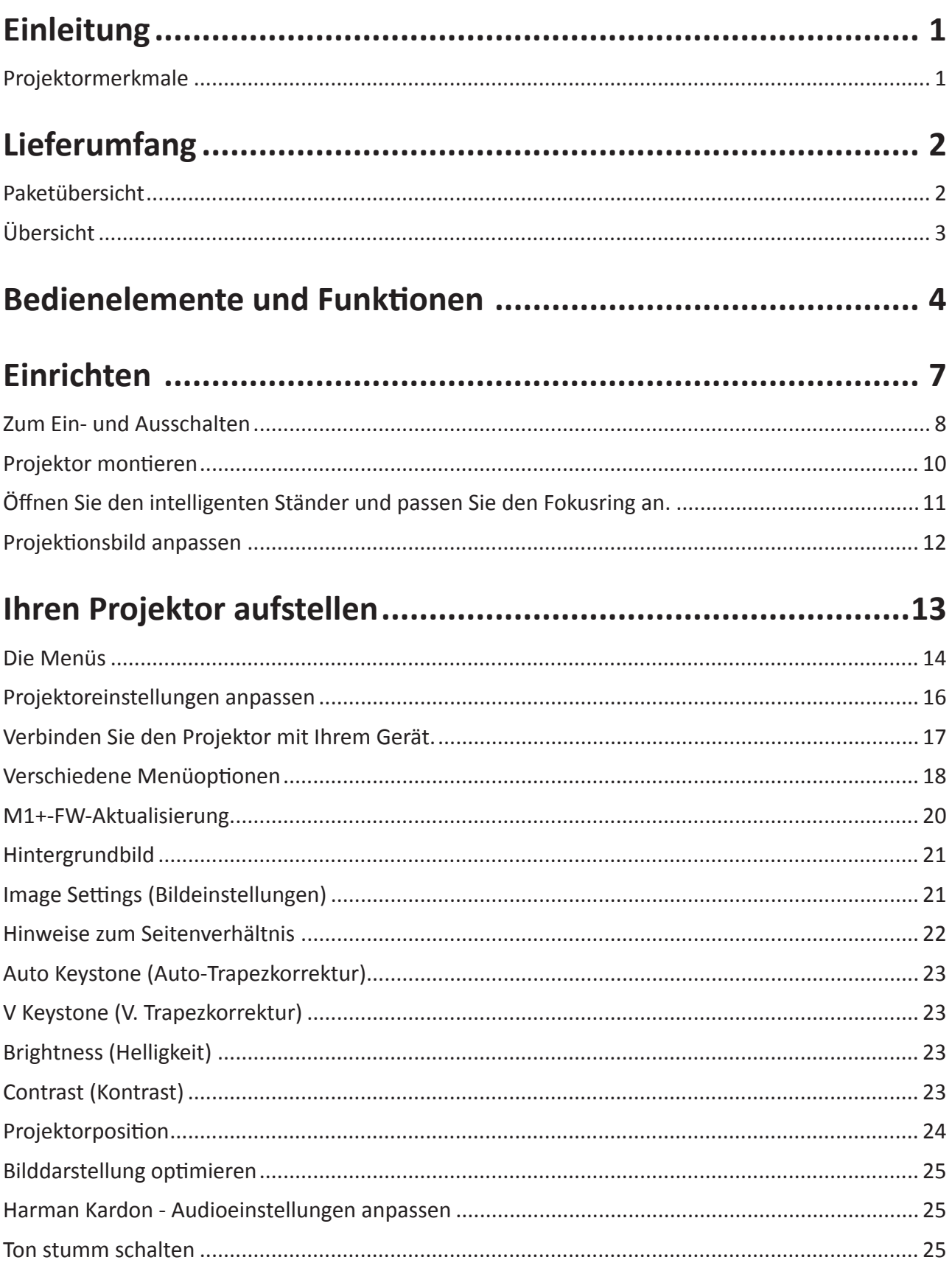

![](_page_6_Picture_4.jpeg)

# **Einleitung**

### **Projektormerkmale**

Ihr tragbares Kino ermöglicht Nutzern eine hochleistungsfähige LED-Projektion und ein benutzerfreundliches Design, das sowohl zuverlässig funktioniert als auch leicht zu bedienen ist.

Einige der Funktionen und Merkmale sind bei Ihrem Projektor möglicherweise nicht verfügbar. Die tatsächliche Leistung kann variieren und unterliegt den Modellspezifikationen.

- Intelligenter 360-Grad-Ständer ermöglicht sofortige Ein-/Abschaltung (mit Objektivabdeckung-Funktion).
- Auto-Trapezkorrektur dient der automatischen Korrektur verzerrter Bilder.
- Die Augenschutz-Funktion verhindert, dass Objekte zu nah an den direkten Lichtstrahl der optischen Engine (30 cm Entfernung / 30 Grad) herankommen.
- USB-C für Videoübertragung und Stromversorgung.
- Integrierter Akku für einfache Projektion im Freien (bis zu 6 Stunden).
- Umschaltbarer Lichtquellenmodus zur Verlängerung der Akkulaufzeit.
- 16 GB interner Speicher (max. 12 GB Speicher für Nutzer verfügbar).
- Nutzerfreundliche grafische Benutzeroberfläche zur einfachen Navigation.
- Musikmodus ermöglicht Nutzern Musikgenuss ohne Bildprojektion.
- Short-Throw-Objektivdesign ermöglicht die Projektion eines 152 cm großen Bildes auf eine Entfernung von 1,6 m.
- LED-Lichtquelle mit ausgezeichneter Lebensdauer (30.000 Stunden).
- Unterstützt 3D-Anzeige.
- Farbmodi für verschiedene Projektionszwecke.
- Mehrsprachige OSD-Menüs.
- **Die scheinbare Helligkeit des projizierten Bildes variiert je nach Umgebungslicht und den Kontrast-/ Helligkeitseinstellungen des ausgewählten Eingangssignals und ist direkt proportional zur Projektionsentfernung.**

# **Lieferumfang**

## **Paketübersicht**

Packen Sie das Produkt sorgfältig aus und überzeugen Sie sich davon, dass nichts fehlt. Bitte wenden Sie sich an den Händler, falls etwas fehlen sollte.

![](_page_8_Figure_3.jpeg)

### **Andere**

• Garantiekarte (NUR bei bestimmten Regionen)

### **Hinweise**

- **• Aufgrund verschiedener Anwendungen in jedem Land werden in einigen Regionen möglicherweise andere Zubehörteile geliefert.**
- **• Achten Sie darauf, verbrauchte Batterien und Akkus entsprechend den örtlichen Vorschriften zu entsorgen.**

![](_page_8_Picture_9.jpeg)

# **Übersicht**

![](_page_9_Figure_1.jpeg)

- 3. Fokusring
- 4. Stativöffnung
- 5. IR-Empfänger
- 6. Augenschutz-Sensor
- 7. Enter- / Ein-/Austaste
- 9. Lautstärke + / Aufwärts
- 10. Return (Zurück)
- 11. Akkuanzeige
- 12. Lautsprecher-PR
- 13. MicroSD
- 14. Gleichspannungseingang
- 16. HDMI-Anschluss
- 17. Kopfhörer
- 18. USB-Leder (Ausgabe 5  $V / 1 A$
- 19. Rücksetztaste\*\*
- 20. Intelligenter 360-Grad-Ständer
- \*\* Stecken Sie zum Neustarten des Projektors eine gerade gebogene Büroklammer in das Loch der Reset-Taste, falls das System abstürzt.

# **Bedienelemente und Funktionen**

# **Projektor**

![](_page_10_Picture_2.jpeg)

![](_page_10_Picture_65.jpeg)

### **Fernbedienung**

![](_page_11_Picture_1.jpeg)

1. Ein-/Austaste

2. Settings (Einstellungen)

- 3. Home (Start)
- 4. Harman-Kardon-Einstellungen
- 5. Bluetooth-Modus
- 6. Aufwärts / Trapezkorrektur
- 7. OK
- 8. Abwärts / Trapezkorrektur
- 9. Links / Rückwärts
- 10. Rechts / Vorwärts
- 11. MUTE
- 12. Wiedergabe / Pause
- 13. RETURN
- 14. Lautstärke erhöhen
- 15. Lautstärke verringern

### **Effektive Reichweite der Fernbedienung**

Beachten Sie die Abbildung bezüglich der Position der Infrarot- (IR) Fernbedienungssensoren. Die Fernbedienung muss innerhalb eines Winkels von 30 Grad lotrecht zu dem/den Fernbedienungssensor(en) des Projektors gehalten werden, damit sie richtig funktioniert. Der Abstand zwischen Fernbedienung und Fernbedienungssensor(en) sollte maximal 8 Meter betragen.

Achten Sie darauf, dass sich keine Hindernisse zwischen Fernbedienung und den Sensor(en) am Projektor befinden, da diese den Infrarotstrahl stören könnten.

### **Fernbedienungsbatterien auswechseln**

- 1. Öffnen Sie die Batteriefachabdeckung, indem Sie die Fernbedienung mit der Rückseite nach oben drehen und die Abdeckung wie abgebildet in Pfeilrichtung öffnen.
- 2. Entfernen Sie vorhandene Batterien (falls erforderlich) und legen Sie zwei AAA-Batterien ein. Beachten Sie die Polarität entsprechend der Kennzeichnung im Boden des Batteriefachs. Plus (+) zu Pluspol und Minus (-) zu Minuspol.
- 3. Bringen Sie die Abdeckung wieder an, indem Sie sie an der Basis ausrichten und nach unten in Position drücken. Sie rastet hörbar ein.

![](_page_12_Figure_4.jpeg)

### **Warnung**

- **• Setzen Sie Fernbedienung und Batterien keiner übermäßigen Hitze oder Feuchtigkeit aus, wie z. B. in Küche Badezimmer, Sauna, Wintergarten oder in einem geschlossenen Fahrzeug.**
- **• Tauschen Sie Batterien nur gegen einen identischen oder vom Batteriehersteller empfohlenen gleichwertigen Batterietyp aus.**
- **• Entsorgen Sie verbrauchte Batterien entsprechend den Herstelleranweisungen und den örtlichen Umweltvorschriften in Ihrer Region.**
- **• Verwerfen Sie Batterien niemals ins Feuer. Es besteht Explosionsgefahr.**
- **• Falls Batterien erschöpft sind oder Sie die Fernbedienung voraussichtlich längere Zeit nicht benutzen, entfernen Sie die Batterien, damit sie nicht auslaufen und die Fernbedienung beschädigen.**

### **Projektor bedienen**

Dieser tragbare Projektor ermöglicht Ihnen Plug-and-Play, sodass Sie durch Anschließen von Geräten mühelos Multimedia-Dateien öffnen und Audio direkt über die integrierten Harman-Kardon-Lautsprecher hören können.

Beachten Sie aus Sicherheitsgründen und zur Wahrung der Gerätequalität folgende Schritte bei Bedienung Ihres Projektors.

### **Zum Ein- und Ausschalten**

#### **Netzkabel verwenden**

- 1. Schließen Sie das Netzkabel an das Netzteil an.
- 2. Verbinden Sie das Netzkabel mit eine Stromquelle.
- 3. Verbinden Sie den Gleichspannungsanschluss mit Ihrem Projektor.

![](_page_14_Picture_5.jpeg)

**Laden Sie den Projektor 4.5 Stunden lang auf, bevor Sie ihn erstmalig im Akkumodus benutzen.** 

### **WICHTIG!**

- **• Verwenden Sie nur das mitgelieferte Netzteil zum Wechseln des Akkus und zur Stromversorgung Ihres LED-Projektors.**
- **• Stellen Sie sicher, dass der LED-Projektor mit dem Netzteil verbunden ist, bevor Sie ihn das erste Mal einschalten. Wir empfehlen dringend, eine geerdete Steckdose zu verwenden, während Sie Ihren LED-Projektor im Netzteilmodus nutzen.**
- **• Die Steckdose muss leicht zugänglich und in der Nähe Ihres LED-Projektors sein.**
- **• Trennen Sie Ihren LED-Projektor von dem Netzstrom, indem Sie den Netzstecker aus der Steckdose ziehen.**

### **Warnung**

**Lesen Sie folgende Warnhinweise zum Akku Ihres LED-Projektors.** 

- **• Der in diesem Gerät verwendete Akku birgt die Gefahr eines Brandes oder chemischer Verbrennungen, falls er entfernt oder demontiert wird.**
- **• Befolgen Sie die Warnhinweise zur Gewährleistung Ihrer Sicherheit.**
- **• Bei Ersetzen der Batterie durch einen falschen Typ besteht Explosionsgefahr.**
- **• Nicht im Feuer entsorgen.**
- **• Versuchen Sie niemals, den Akku Ihres LED-Projektors kurzzuschließen.**
- **• Versuchen Sie niemals, den Akku auseinander- oder wieder zusammenzubauen.**
- **• Stellen Sie die Benutzung ein, falls der Akku ausläuft.**
- **• Der Akku und seine Komponenten müssen sachgemäß recycelt oder entsorgt werden.**
- **• Halten Sie Akku und andere kleine Komponenten von Kindern fern.**

### **Akku verwenden**

Wenn der Akku fast erschöpft ist, erscheint eine Warnmeldung.

Bei geringem Akkustand schaltet sich der Projektor innerhalb einer Minute aus.

Falls der Bildschirm eine Warnung wegen geringen Akkustands anzeigt, sollten Sie den Akku aufladen.

### **Informationen zur Akkunutzungszeit**

![](_page_15_Picture_72.jpeg)

**Im Bereitschaftsmodus wird ebenfalls ein wenig Strom verbraucht, weshalb Sie den Akku vor jeder Nutzung aufladen sollten.**

# **Projektor montieren**

Schrauben Sie ein herkömmliches Stativ in die Schraubenöffnung am Projektor.

![](_page_16_Figure_2.jpeg)

**Das Stativ ist nicht im Lieferumfang enthalten.**

![](_page_16_Figure_4.jpeg)

# **Öffnen Sie den intelligenten Ständer und passen Sie den Fokusring an.**

- Öffnen Sie den intelligenten Ständer, indem Sie seine Objektivabdeckung nach unten bewegen.
- Passen Sie den Bildfokus der Projektion an, indem Sie den Fokusring nach oben und unten bewegen.

![](_page_17_Picture_3.jpeg)

# **Projektionsbild anpassen**

Der Projektor ist mit einem intelligenten Ständer zum Anpassen des Projektionsbildes ausgestattet.

![](_page_18_Picture_2.jpeg)

**Bild mit automatischer Trapezkorrektur anpassen (siehe Einzelheiten Seite 29)**

# **Tabelle zu Leinwandgröße und Projektionsabstand**

Passen Sie die Entfernung des LED-Projektors von der Leinwand mit Hilfe der nachstehenden Tabelle an:

![](_page_19_Picture_201.jpeg)

# **Die Menüs**

Der Projektor verfügt über OSD-Menüs zur Konfiguration verschiedener Anpassungen und Einstellungen.

Die nachstehenden Screenshots dienen nur der Veranschaulichung und können vom tatsächlichen Design abweichen.

Nachstehend finden Sie eine Übersicht über das OSD-Menü.

![](_page_20_Picture_4.jpeg)

![](_page_20_Figure_5.jpeg)

Blenden Sie das OSD ein, indem Sie den intelligenten Ständer Ihres Projektors öffnen. OSD-Menüs werden nach dem ViewSonic-Startbild angezeigt.

Bitte wählen sie zur Nutzung der OSD-Menüs zunächst Ihre Sprache.

- 1. Drücken Sie zum Einblenden der Einstellungsseite die Einstellungstaste an der Fernbedienung.
- 2. Heben Sie mit < / > das Settings (Einstellungen)-Menü hervor.

![](_page_21_Picture_59.jpeg)

- 3. Heben Sie mit ▼ die Language (Sprache)-Option hervor und drücken Sie zur Auswahl einer bevorzugten Sprache.
- 4. Drücken Sie zum Speichern der Einstellungen OK.
- 5. Drücken Sie zum Beenden oder zum Zurückkehren zur Startseite die Taste Return / Home (Zurück / Startseite).

![](_page_21_Picture_60.jpeg)

# **Projektoreinstellungen anpassen 15**

Beachten Sie folgende Schritte beim Anpassen der OSD-Menüoptionen zur Konfiguration Ihrer Projektoreinstellungen:

- 1. Blenden Sie das OSD-Menü ein.
- 2. Wählen Sie mit < / > die Menüoption, auf die Sie zugreifen möchten.
- 3. Passen Sie die Einstellungen mit < / > wie gewünscht an.
- 4. Drücken Sie zum Speichern der neuen Einstellungen OK.
- 5. Drücken sie zum Zurückkehren zur Einstellungsseite die Settings (Einstellungstaste).
- 6. Drücken Sie zum Zurückkehren zur Startseite die Taste Home (Startseite).

![](_page_22_Picture_8.jpeg)

**Verbinden Sie den Projektor mit Ihrem Gerät.**

![](_page_23_Figure_1.jpeg)

- 1. Bitte nutzen Sie das mitgelieferte USB-C-Kabel zur Gewährleistung der Kompatibilität.
- 2. Bitte stellen Sie sicher, dass Ihr USB-C-Gerät Videoübertragung unterstützt.

![](_page_23_Figure_4.jpeg)

# **Verschiedene Menüoptionen**

### **Eingangssignale umschalten**

Verschiedene Eingangssignal können zur Verbindung mit dem Projektor genutzt werden.

- 1. Auf der OSD-Startseite werden verschiedene Quellen angezeigt.
- 2. Drücken Sie zur Auswahl des gewünschten Signals < / >, drücken Sie anschließend OK.

Nachdem ein Signal erkannt wurde, wird die entsprechende Quelle ein paar Sekunden lang im Bild angezeigt.

Unterstütztes HDMI-1.4- / HDCP-1.4-Timing:

![](_page_24_Picture_79.jpeg)

USB-C-Bedingungen:

- Netzteil verwenden: Video- und Datenübertragung / Stromversorgung
- Integrierten Akku verwenden: Video- und Datenübertragung

USB Reader (USB-Leser)

- Flash-Laufwerk unterstützt bis 128 GB
- Format: FAT32 / NTFS
- Festplatte unterstützt bis 1 TB
- FW-Aktualisierung

![](_page_25_Picture_50.jpeg)

## **M1+-FW-Aktualisierung**

![](_page_26_Picture_1.jpeg)

- 1. FW "MstarUpgrade.bin" und "M1+.bin" von ViewSonic-Webseite auf FAT32-USB-Laufwerk kopieren.
- 2. Projektor einschalten
- 3. USB-Gerät mit neuer FW einstecken (USB-Format: FAT32)
- 4. Die Datei wird automatisch erkannt und die Meldung zur Bestätigung der FW-Aktualisierung wird angezeigt.

![](_page_26_Picture_6.jpeg)

- 5. Klicken Sie auf "**Confirm (Bestätigen)**".
- 6. Der Ladefortschritt wird angezeigt.
- 7. Nach Erreichen von 100 % erscheint wieder die ViewSonic-Startseite.
- 8. Die gesamte Aktualisierung dauert etwa 5 bis 10 Minuten.
- 9. Nach Abschluss des Vorgangs gelangen Sie wieder zur Startseite.

# **Hintergrundbild**

Wählen Sie diese Menüoption zum Ändern des OSD-Hintergrundbildes.

Sie können Ihr gewünschtes Bild aus der vorinstallierten Auswahl Hintergrundbilder wählen.

Rufen Sie **Wallpaper (Hintergrundbild)** auf, wählen Sie das gewünschte Hintergrundbild und drücken Sie OK.

Beispiel für Hintergrundbild:

![](_page_27_Picture_5.jpeg)

### **Image Settings (Bildeinstellungen)**

### **Aspect Ratio (Seitenverhältnis)**

Rufen Sie **Settings (Einstellungen)** > **Image Settings (Bildeinstellungen)** > **Aspect Ratio (Seitenverhältnis)** auf.

Wählen Sie mit den Tasten < / > ein für Videosignal und Bedarf passendes Seitenverhältnis. Drücken Sie dann OK.

![](_page_27_Figure_10.jpeg)

### **Hinweise zum Seitenverhältnis**

- **In der nachstehenden Abbildung symbolisieren schwarze Teile inaktive, weiße Teile aktive Bereiche. Diese nicht verwendeten schwarzen Bereiche können nach wie vor zur Anzeige von OSD-Menüs genutzt werden.**
- 1. Auto: Proportionale Skalierung eines Bildes auf die natürliche Horizontalauflösung des Projektors. Diese Einstellung eignet sich für Signale, die weder im 4:3 noch im 16:9-Seitenverhältnis vorliegen, und sorgt für eine maximale Ausnutzung der Projektionsfläche, ohne das Seitenverhältnis zu verändern.
- 2. **4:3**: Skaliert das Bild so, dass es in der Mitte der Projektionsfläche im Seitenverhältnis 4:3 dargestellt wird. Diese Option eignet sich in erster Linie für 4:3-Bilder bspw. von Computern, Fernsehgeräten mit Standardauflösung sowie für DVD-Filme im Format 4:3, da solche Signale ohne Änderungen des Seitenverhältnisses dargestellt werden.
- **3. 16:9**: Skaliert das Bild so, dass es in der Mitte der Projektionsfläche im Seitenverhältnis 16:9 dargestellt wird. Diese Option eignet sich besonders für Bilder, die bereits im 16:9-Seitenverhältnis vorliegen (wie HD-TV), da keine Änderung des Seitenverhältnisses erfolgt.

![](_page_28_Figure_5.jpeg)

![](_page_28_Figure_6.jpeg)

![](_page_28_Figure_7.jpeg)

# **Auto Keystone (Auto-Trapezkorrektur)**

Auto Keystone (Auto-Trapezkorrektur) sorgt für ein rechteckiges Bild durch automatische Anpassung der Trapezkorrektur, wenn die Anzeige durch Neigen des Projektors trapezförmig verzerrt ist.

#### Rufen Sie **Settings (Einstellungen)** > **Image Settings (Bildeinstellungen)** > **Auto Keystone (Auto-Trapezkorrektur)** auf.

Wählen Sie mit < / >:

- Ein: Passt die Trapezkorrektur automatisch an.
- Aus: Ermöglicht die manuelle Anpassung der Trapezkorrektur.

# **V Keystone (V. Trapezkorrektur)**

Damit das Bild nicht trapezförmig angezeigt wird, passt die Trapezkorrektur die Breite der Oberund Unterseite des Bildes an, falls der Projektor nicht rechtwinklig auf die Leinwand gerichtet ist.

![](_page_29_Figure_8.jpeg)

Rufen Sie **Settings (Einstellungen)** > **Image Settings (Bildeinstellungen)** > **V Keystone (V. Trapezkorrektur)** auf.

Passen Sie mit < / > die Trapezkorrektur zwischen -40 und 40 an.

Drücken Sie anschließend OK.

Sie können die Trapezkorrektur über die Trapezkorrekturtasten an der Fernbedienung anpassen, falls verfügbar.

# **Brightness (Helligkeit)**

Je höher der Wert, desto heller das Bild. Je niedriger die Einstellung, desto dunkler das Bild. Passen Sie diese Option an, damit schwarze Bildbereiche wirklich schwarz erscheinen und Einzelheiten in dunklen Bereichen sichtbar werden.

Rufen Sie **Settings (Einstellungen)** > **Image Settings (Bildeinstellungen)** > **Brightness (Helligkeit)** auf.

Passen Sie mit < / > die Helligkeit zwischen 0 und 100 an.

Drücken Sie anschließend OK.

# **Contrast (Kontrast)**

Je höher der Wert, desto kontrastreicher das Bild. Stellen Sie hiermit den Weißpegel ein, nachdem Sie zuvor die Helligkeit entsprechend Ihrem ausgewählten Eingang und Ihrer Anzeigeumgebung angepasst haben.

Rufen Sie **Settings (Einstellungen)** > **Image Settings (Bildeinstellungen)** > **Contrast (Kontrast)** auf.

Passen Sie mit < / > den Kontrast zwischen -50 und 50 an.

Drücken Sie anschließend OK.

![](_page_29_Picture_23.jpeg)

![](_page_29_Picture_24.jpeg)

![](_page_29_Figure_25.jpeg)

# **Projektorposition**

Persönliche Präferenzen und Raumlayout entscheiden über den Installationsort.

#### **Settings (Einstellungen) > Image Settings (Bildeinstellungen) > Projector Position (Projektorposition)** aufrufen

Mit < / > Position anpassen.

Abschließend OK drücken.

Der Projektor ist darauf ausgelegt, in einer der folgenden Positionen installiert zu werden:

#### **1. Vorne Tisch**

Der Projektor ist in Bodennähe vor der Leinwand aufgestellt.

![](_page_30_Figure_8.jpeg)

#### **2. Vorne Decke**

Der Projektor hängt vor der Leinwand verkehrt herum an der Decke.

![](_page_30_Figure_11.jpeg)

#### **3. Hinten Decke**

Der Projektor hängt hinter der Leinwand verkehrt herum an der Decke.

**Hinweis**: Es wird eine spezielle von hinten projizierbare Leinwand benötigt.

#### **4. Hinten Tisch**

Der Projektor ist in Bodennähe hinter der Leinwand aufgestellt.

**Hinweis:** Es wird eine spezielle von hinten projizierbare Leinwand benötigt.

![](_page_30_Figure_18.jpeg)

![](_page_30_Figure_19.jpeg)

# **Bilddarstellung optimieren**

### **Wählen Sie den Anzeigemodus.**

Der Projektor verfügt über verschiedene vordefinierte Bildmodi, aus denen Sie entsprechend Ihrer Betriebsumgebung und Ihres Eingangssignals wählen können.

Wählen Sie anhand eines der nachfolgenden Schritten einen Ihren Anforderungen entsprechenden Betriebsmodus.

Rufen Sie **Settings (Einstellungen)** > Display Mode (Anzeigemodus) auf.

Wählen Sie mit der Aufwärts- / Abwärtstaste einen gewünschten Modus.

Drücken Sie anschließend OK.

![](_page_31_Picture_135.jpeg)

### **Harman Kardon - Audioeinstellungen anpassen**

Die nachstehend erwähnten Toneinstellungen wirken sich auf die Lautsprecher Ihres Projektors aus.

### **Ton stumm schalten**

Rufen Sie **Settings (Einstellungen)** > Harman Kardon > MUTE (Stumm) auf.

Wählen Sie mit < / > ON (Ein) / OFF (Aus).

Drücken Sie anschließend OK.

Sie können den Ton auch mit  $\vec{u}$  an der Fernbedienung ein- und ausschalten, falls verfügbar.

### **Lautstärke anpassen**

Rufen Sie **Settings (Einstellungen)** > Harman Kardon > Audio Volume (Lautstärke) auf.

Passen Sie mit < / > die Lautstärke zwischen 0 und 20 an.

Drücken Sie anschließend OK.

**Sie können die Lautstärke über die oder an der Fernbedienung anpassen, falls verfügbar.** 

# **Audiomodus anpassen**

Rufen Sie **Settings (Einstellungen)** > **Harman Kardon** > **Audio Mode (Audiomodus)** auf.

Wählen Sie mit der Aufwärts- / Abwärtstaste einen gewünschten Modus.

Drücken Sie anschließend OK.

![](_page_32_Picture_136.jpeg)

Sie können den Audiomodus auch über die Taste Harman Kardon an der Fernbedienung anpassen, falls verfügbar.

### **Lichtquelleneinstellungen anpassen**

Rufen Sie **Settings (Einstellungen)** > Light Source Mode (Lichtquellenmodus).

Wählen Sie mit der Aufwärts- / Abwärtstaste einen gewünschten Modus.

Drücken Sie anschließend OK.

Zur maximalen Verlängerung der Wiedergabezeit können Sie folgende Einstellungen über das OSD-Menü vornehmen.

![](_page_32_Picture_137.jpeg)

Der Energiesparmodus reduziert Systemrauschen und Energieverbrauch. Falls der Energiesparmodus ausgewählt wird, verringert sich die Lichtausgabe, wodurch das Projektionsbild dunkler wird.

# **Reset All Settings (Alle Einstellungen rücksetzen)**

### **Setzt sämtliche Einstellungen auf die Werkseinstellungen zurück.**

Die folgenden Einstellungen bleiben dabei erhalten: Sprache, Trapezkorrektur.

Sie **Settings (Einstellungen)** > **Reset Settings (Einstellungen rücksetzen)** > **All Settings (Alle Einstellungen)** auf.

Wählen Sie mit < / > Rücksetzen / Abbrechen.

Drücken Sie anschließend OK.

# **Eye Protection (Augenschutz)**

Sie können die Augen von Kindern vor Schäden durch direktes Licht schützen, indem das Bild automatisch ausgeblendet wird, wenn sich dem Objektiv ein Objekt nähert.

Entfernung: **30 cm / 30 Grad** zwischen dem Objektiv und dem Objekt

![](_page_33_Figure_9.jpeg)

Rufen Sie **Settings (Einstellungen)** > **Eye Protection (Augenschutz)** auf. Wählen Sie mit < / > zum Ein-/Ausschalten des Sensors Ein / Aus. Drücken Sie anschließend OK.

### **Verschiedene Dateien anzeigen**

Rufen Sie **Homepage (Startseite)** auf und wählen Sie die gewünschte Eingangsquelle.

Ein Gerät verbinden:

- USB-Leser
- Lokaler Speicher
- MicroSD

Wählen Sie mit den Pfeiltasten </> die gewünschte Datei und drücken Sie OK.

Einzelne Datei: Drücken Sie anschließend OK.

Mehrere Dateien: Klicken Sie auf "Select (Wählen)" und es erscheinen Kästchen vor jeder Datei. Drücken Sie OK und die Aufwärts-/Abwärtstaste, um mehrere Dateien auszuwählen: Wählen Sie dann Copy (Kopieren) / Paste (Einfügen) / Cut (Ausschneiden) / Delete (Löschen) unter der "Select (Wählen)"-Schaltfläche. Rufen Sie die Startseite auf und wählen Sie erneut Ihre Quellen. Fügen Sie Ihre ausgewählten Dateien am gewünschten Ort ein.

![](_page_34_Picture_39.jpeg)

- Photo (Foto): Unterstützt Diaschau.
- Video: Unterstützt Wiederholung.
- Music (Musik): Unterstützt Wiederholung / Zufallswiedergabe.

Drücken Sie zur Anzeige des Reglers bei Wiedergabe von Video / Musik / Foto OK an der Fernbedienung oder Enter am Bedienfeld.

![](_page_35_Picture_66.jpeg)

![](_page_35_Picture_67.jpeg)

#### **Office-unterstütztes Format**

![](_page_36_Picture_135.jpeg)

#### **Tipps zur Nutzung des USB-Lesers:**

- Einige USB-Speichergeräte funktionieren möglicherweise nicht richtig oder gar nicht.

- Falls Sie ein USB-Verlängerungskabel nutzen, wird das USB-Gerät möglicherweise nicht richtig erkannt oder es funktioniert nicht richtig.

- Verwenden Sie nur mit dem Windows-Dateisystem FAT32 oder NTFS formatierte USB-Speichergeräte.

- Falls die Datei zu groß ist oder Nutzer zu schnell die nächste Seite aufrufen, dauert das Laden der Datei einige Zeit.

- Daten auf dem USB-Speichergerät können beschädigt werden. Sichern Sie daher wichtige Dateien. Datenwartung liegt in der Verantwortung des Nutzers und der Hersteller übernimmt keine Haftung für Datenverluste.

#### **Unterstützte Multimediaformate**

![](_page_37_Picture_100.jpeg)

## **3D-Funktion verwenden**

Dieses tragbare Kino verfügt über eine 3D-Funktion, mit der Sie 3D-Filme, -Videos und -Sportveranstaltungen auf realistischere Weise genießen können. Sie müssen zur Betrachtung von 3D-Bildern eine 3D-Brille tragen.

Falls das 3D-Signal von einem HDMI-1.4a-kompatiblen Geräten eingeht, erkennt das tragbare Kino das Signal für 3D-Sync-Informationen. Sobald sie erkannt wurden, werden die Bilder automatisch im 3D-Format projiziert.

So aktivieren Sie die 3D-Funktion:

- 1. Drücken Sie OK und die Videoleiste erscheint während der Videowiedergabe.
- 2. Wählen Sie das 3D-Einstellungssystem und das Menü 3D-Einstellungen erscheint unten rechts.
- 3. Heben Sie 3D-Selbsterkennung hervor und wählen Sie Auto.

Wenn die 3D-Sync-Funktion eingeschaltet ist:

- Die Helligkeit des Projektionsbildes lässt nach.
- Der Farbmodus kann nicht angepasst werden.

Falls die Tiefe des 3D-Bildes umgekehrt zu sein scheint, ON (aktivieren) Sie zur Korrektur des Problems die Funktion 3D Sync Invert (3D-Sync umkehren).

#### **Menü Video Control (Videosteuerung)**

![](_page_39_Picture_1.jpeg)

#### **3D-Menü**

![](_page_39_Picture_3.jpeg)

# **Drahtlosverbindung**

### **Drahtlose Bildschirmspiegelung**

Bildschirmspiegelung bietet eine drahtlose Verbindung, mit der Nutzer den Bildschirm ihres persönlichen iOS- oder Android-Smart-Gerätes spiegeln können.

![](_page_40_Picture_3.jpeg)

Bildschirmspiegelung nutzen:

- **1.** Öffnen Sie M1+ Settings (M1+-Einstellungen) und navigieren Sie zu: **Network Settings (Netzwerkeinstellungen)** > **Wi-Fi (WLAN)** > **On (Ein)**.
- **2.** M1+ mit Ihrem WLAN-Router verbinden.
	- **Hinweis** Sicherstellen, dass Ihr Gerät mit demselben Netzwerk wie der Projektor verbunden ist.

![](_page_40_Picture_55.jpeg)

**3.** Am Startbildschirm **Screen Mirroring (Bildschirmspiegelung)** wählen.

![](_page_41_Picture_1.jpeg)

**4.** Im Menü **Screen Mirroring (Bildschirmspiegelung)** die nachstehenden Anweisungen befolgen:

![](_page_42_Figure_1.jpeg)

**iOS:**

- **1.** Auf das Auswahlsteuerungsmenü zugreifen.
- 2. Symbol "Screen Mirroring (Bildschirmspiegelung)" wählen.
- **3.** "ViewSonic PJ-XXXX" wählen.

### **Android:**

1. Anwendung "Google Home" herunterladen, installieren und öffnen.

![](_page_42_Picture_8.jpeg)

2. Symbol "Account (Konto)" unten rechts am Bildschirm und anschließend "Mirror Device (Gerät spiegeln)" wählen.

![](_page_43_Picture_1.jpeg)

**3.** Zum Starten der Bildschirmspiegelung "ViewSonic PJ-XXXX" wählen.

![](_page_43_Picture_3.jpeg)

#### **Hinweis**

- Sicherstellen, dass Ihre Netzwerkumgebung normal funktioniert.
- Die Drahtlosnetzwerkqualität kann die Leistung beeinträchtigen.
- 5-GHz-WLAN-Verbindung wird bevorzugt und ist besser als 2,4 GHz.
- Die App NetFlix wird nicht unterstützt.

### **Bluetooth-Lautsprecher verwenden**

Der Projektor ist mit einem Bluetooth-Lautsprecher ausgestattet, mit dem Sie Ihr Gerät zur Audiowiedergabe drahtlos verbinden können.

Ihr Gerät verbinden und koppeln:

**1.** Am Startbildschirm **Bluetooth Speaker (Bluetooth-Lautsprecher)** wählen.

![](_page_44_Picture_4.jpeg)

2. Bei Aufforderung "Confirm (Bestätigen)" wählen.

![](_page_44_Picture_56.jpeg)

**3.** Zusätzlich können Sie den Bluetooth-Lautsprecher mit der Fernbedienung aktivieren.

![](_page_45_Picture_1.jpeg)

### **AppsCenter**

Zum Anzeigen, Starten und Deinstallieren von Apps.

**4.** Wählen Sie zur Anzeige Ihrer Apps: **Home (Startseite)** > **Apps Center (AppsCenter)**.

![](_page_46_Figure_3.jpeg)

**5.** Wählen Sie mit den Richtungstasten die gewünschte App. Drücken Sie dann zum Starten der App **OK** an der Fernbedienung.

![](_page_46_Picture_5.jpeg)

 **Hinweis** Mit der **Home**-Taste an der Fernbedienung können Sie jederzeit zum **Home Screen (Startbildschirm)** zurückkehren.

### **Apps deinstallieren**

- **1.** Öffnen Sie **Apps Center (AppsCenter)** durch Auswahl von: **Home (Startseite)** > **Apps Center (AppsCenter)**.
- **2.** Wählen Sie mit den Richtungstasten die gewünschte App.
- **3.** Halten Sie **OK** an der Fernbedienung drei (3) Sekunden gedrückt. Das nachstehende Dialogfenster erscheint:

![](_page_47_Picture_4.jpeg)

- **4.** Wählen Sie zum Deinstallieren der App **OK**.
	- **Hinweis** Mit der **Home**-Taste an der Fernbedienung können Sie jederzeit zum **Home Screen (Startbildschirm)** zurückkehren.

### **Aptoide**

Der Projektor ist mit dem Aptoide-Store vorgeladen, über den Sie verschiedene Apps herunterladen und installieren können.

- **5.** Wählen Sie: **Home (Startseite)** > **Apps Center (AppsCenter)** > **Aptoide**.
- **6.** Wählen Sie mit den Richtungstasten zwischen den Menüoptionen. Drücken Sie zum Installieren der App **OK**, sobald Sie Ihre gewünschte App gefunden haben.

![](_page_48_Picture_4.jpeg)

### **Hinweis**

- Nutzer können Drittanbieter-Apps mit Hilfe von .apk-Dateien per USB installieren. Allerdings können bei Drittanbieter-Apps Kompatibilitätsprobleme auftreten.
- Die Kapazität von Anwendung (App) und lokalem Speicher sollte zur Gewährleistung eines reibungslosen Betriebs nicht weniger als 1 GB betragen.
- 4 GB App-Systemspeicher werden bereitgestellt.

# **OSD-Menüsystem**

#### **Menüsystem**

Bitte beachten Sie, dass die OSD-Menüs je nach ausgewähltem Signaltyp unterschiedlich ausfallen können.

Die Menüoptionen sind verfügbar, wenn der Projektor mindestens ein gültiges Signal erkennt. Falls kein Gerät an den Projektor angeschlossen ist oder kein Signal erkannt wird, sind nur eingeschränkte Menüoptionen zugänglich.

![](_page_49_Picture_192.jpeg)

![](_page_50_Picture_155.jpeg)

![](_page_51_Picture_219.jpeg)

![](_page_52_Picture_41.jpeg)

Hinweis: Die Informationen von WLAN/IP/MAC werden auf der Informationsseite angezeigt.

# **Datenblatt**

![](_page_53_Picture_194.jpeg)

![](_page_54_Picture_140.jpeg)

# **Unterstütztes HDMI-Video-Timing**

![](_page_55_Picture_173.jpeg)

# **Unterstütztes HDMI-PC-Timing**

![](_page_56_Picture_315.jpeg)

![](_page_57_Picture_104.jpeg)

# **Unterstütztes 3D-Timing**

![](_page_58_Picture_354.jpeg)

![](_page_58_Picture_355.jpeg)

Hinweis:

\* 60-Hz-Signale werden bei Side-by-Side, Top/Bottom, Frame Sequential unterstützt

\*\* 120-Hz-Signale werden nur bei Frame Sequential unterstützt.

\*\*\* Videosignal (SDTV 480i) wird nur bei Frame Sequential unterstützt.

### **Unterstütztes USB-C-Timing**

![](_page_58_Picture_356.jpeg)

# **Kundendienst**

Für technische Unterstützung und Produktservice schauen Sie in die nachstehende Tabelle oder wenden sich an Ihren Händler.

**HINWEIS:** Sie benötigen die Seriennummer des Produkts.

![](_page_59_Picture_89.jpeg)

### **Eingeschränkte Garantie ViewSonic® Projektor**

#### **Garantieumfang:**

ViewSonic gewährleistet, dass die Produkte während des Garantiezeitraums frei von Material-und Herstellungsfehlern sind. Wenn ein Produkt während des Garantiezeitraums Material- oder Herstellungsfehler aufweist, wird ViewSonic nach eigenem Ermessen das Produkt entweder reparieren oder durch ein vergleichbares Produkt ersetzen. Ersatzprodukte oder -teile können reparierte oder überholte Teile und Komponenten enthalten.

#### **Eingeschränkte dreijährige (3-jährige) allgemeine Garantie**

Gemäß der stärker eingeschränkten einjährigen (1-jährigen) unten angegebenen Garantie, Nord- und Südamerika: Drei (3) Jahre Garantie auf alle Teile mit Ausnahme der Lampe, drei (3) Jahre auf Verarbeitung und ein (1) Jahr auf die Originallampe ab Originalkaufdatum. Andere Regionen bzw. Länder: Die Informationen zur Garantie erfahren Sie von Ihrem Händler oder lokalen ViewSonic-Büro.

#### **Eingeschränkte einjährige (1-jährige) Garantie bei intensivem Gebrauch:**

Bei intensivem Gebrauch, bei dem der Projektors durchschnittlich mehr als vierzehn (14) Stunden pro Tag verwendet wird, Nord- und Südamerika: Ein (1) Jahr Garantie auf alle Teile mit Ausnahme der Lampe, ein (1) Jahr auf Verarbeitung und neunzig (90) Tage auf die Originallampe ab Originalkaufdatum; Europa: Ein (1) Jahr Garantie auf alle Teile mit Ausnahme der Lampe, ein (1) Jahr auf Verarbeitung und neunzig (90) Tage auf die Originallampe ab Originalkaufdatum.

Andere Regionen bzw. Länder: Die Informationen zur Garantie erfahren Sie von Ihrem Händler oder lokalen ViewSonic-Büro.

Die Lampengarantie unterliegt Bestimmungen, Konditionen sowie einer Verifizierung und Genehmigung. Die Garantie gilt nur für die vom Hersteller installierte Lampe. Für alle getrennt gekauften Zubehörlampen gilt eine Garantie von 90 Tage.

#### **Die Garantie gilt für folgende Personen:**

Diese Garantie gilt nur für den Ersterwerb durch den Endverbraucher.

#### **In folgenden Fällen wird keine Garantie übernommen:**

- 1. Bei Produkten, deren Seriennummer unkenntlich gemacht, geändert oder entfernt wurde.
- 2. Bei Schäden, Beeinträchtigungen oder Fehlfunktionen mit folgenden Ursachen:
	- a. Unfall, missbräuchliche Verwendung, Fahrlässigkeit, Feuer, Wasser, Blitzschlag oder andere Naturereignisse, unerlaubte Änderungen am Produkt, Nichtbefolgen der dem Produkt beiliegenden Anweisungen.
	- b. Betrieb außerhalb der Produktspezifikationen.
	- c. Betrieb des Produktes zu anderen als den normalen vorgesehenen Zwecken oder außerhalb der normalen Betriebsbedingungen.
	- d. Reparatur oder der Versuch einer Reparatur durch nicht von ViewSonic autorisierte Personen.
	- e. Durch den Transport verursachte Schäden am Produkt.
	- f. Abbau oder Aufstellen des Produkts.
	- g. Nicht im Produkt selbst liegende Ursachen wie Stromschwankungen oder Stromausfall.
	- h. Verwendung von Ersatzteilen, die nicht den technischen Daten von ViewSonic entsprechen.
	- i. Normale Abnutzung und Verschleiß.
	- j. Andere Gründe, die nicht in Zusammenhang mit einem Fehler am Produkt stehen.
- 3. Kosten für den Abbau, den Aufbau und die Einrichtung durch den Kundendienst.

#### **Inanspruchnahme des Kundendienstes:**

- 1. Informationen zu Wartungsleistungen im Rahmen der Garantie erhalten Sie beim Kundendienst von ViewSonic (siehe "Kundenunterstützung"). Halten Sie die Seriennummer des Produkts bereit.
- 2. Wenn Sie im Rahmen der Garantie Wartungsleistungen in Anspruch nehmen möchten, müssen Sie (a) den mit Datum versehenen Kaufbeleg, (b) Ihren Namen, (c) Ihre dresse, (d) eine Beschreibung des Problems und (e) die Seriennummer des Produkts vorlegen.
- 3. Bringen Sie das Produkt in der Originalverpackung zu einem von ViewSonic autorisierten Kundendienstzentrum oder zu ViewSonic. Die Versandkosten werden von Ihnen getragen.
- 4. Weitere Informationen oder die Adresse eines Kundendienstzentrums von ViewSonic in Ihrer Nähe erhalten Sie von ViewSonic.

#### **Einschränkung stillschweigender Garantien:**

Abgesehen von den in dieser Dokumentation aufgeführten Gewährleistungsansprüchen werden alle weiteren impliziten oderexpliziten Garantieansprüche, einschliesslich der impliziten Garantie der Marktgängigkeit und der eignung für einenbestimmten Zweck, ausgeschlossen.

#### **Ausschluss von Schadensersatzansprüchen:**

Die Haftung von viewsonic ist auf die Kosten für die Reparatur oder den Ersatz des Produkts beschränkt. Viewsonicübernimmt keine Haftung für:

- 1. Sachschäden, die durch Produktfehler verursacht wurden, Schäden durch Hindernisse, Verlust des Produkts, Zeitverlust,entgangenen Gewinn, entgangene Geschäfte, Vertrauensschäden, Störungen von Geschäftsbeziehungen sowie anderewirtschaftliche Verluste, auch bei Kenntnis der Möglichkeit solcher Schäden.
- 2. Jegliche andere neben-, folge- oder sonstige schäden.
- 3. Ansprüche gegen den Kunden durch Dritte.

#### **Auswirkung lokaler Gesetze:**

Diese Garantie verleiht Ihnen spezifische Rechte; möglicherweise gelten für Sie andere Rechte, die je nach örtlicher Autorität variieren können. Einige lokale Regierungen erlauben keine Beschränkung implizierter Garantien und/oder die Ausnahme von beiläufigen oder Folgeschäden, sodass die obigen Beschränkungen und Ausnahmen für Sie möglicherweise nicht gelten.

#### **Verkäufe außerhalb der USA und Kanadas:**

Informationen über Garantie- und Dienstleistungen für ViewSonic-Produkte, die außerhalb der USA und Kanadas verkauft wurden, erhalten Sie direkt von ViewSonic oder einem ViewSonic-Händler vor Ort.

Die Garantiefrist für dieses Produkt in Festlandchina (Hong Kong, Macao und Taiwan nicht eingeschlossen) unterliegt den Bestimmungen und Bedingungen auf der Wartungs- und Garantiekarte.

Details zur angebotenen Garantie für Benutzer in Europa und Russland sind in der Website www.viewsoniceurope.com unter Support/Warranty Information zu finden.

Projector Warranty Term Template In UG VSC\_TEMP\_2005

![](_page_62_Picture_0.jpeg)